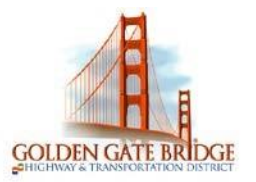

## **Kronos Workforce Central Job Aid Ferry Supervisor**

#### **Table of Contents**

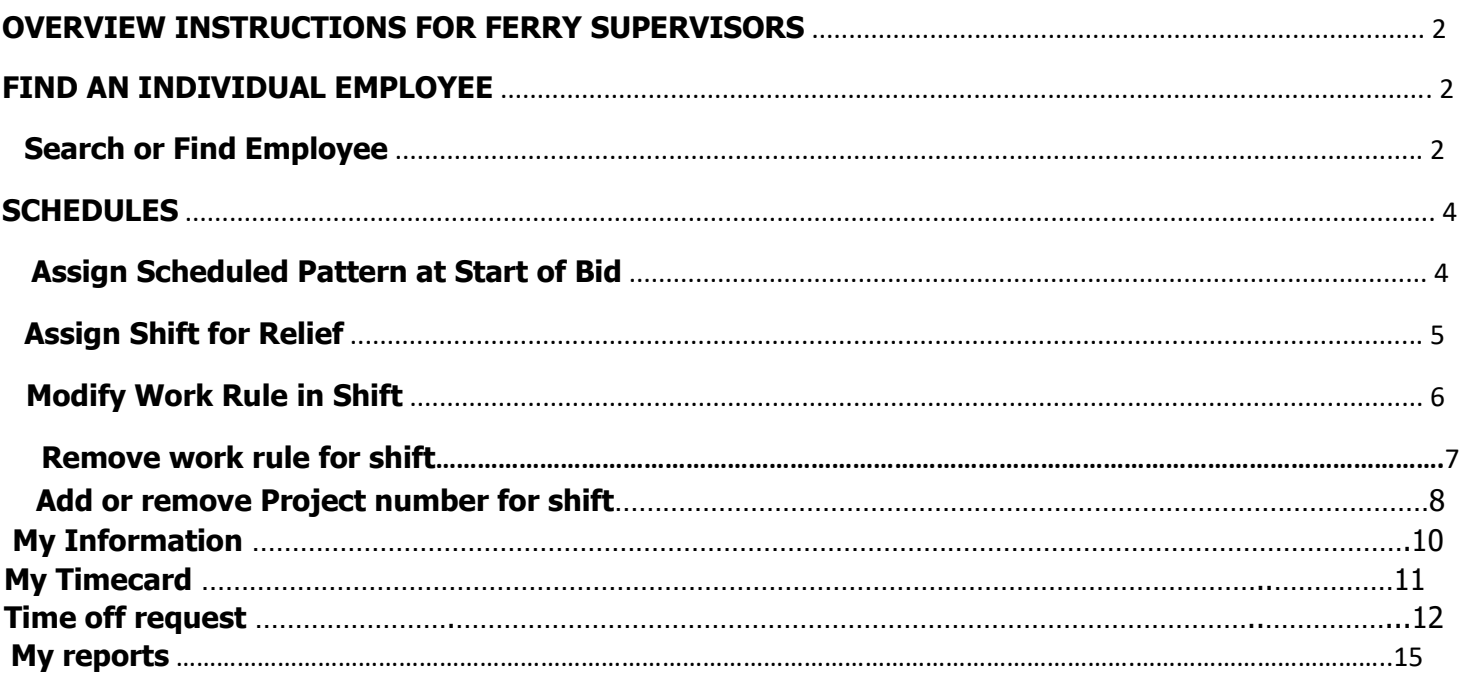

### **OVERVIEW INSTRUCTIONS FOR FERRY SUPERVISORS**

### **FIND AN INDIVIDUAL EMPLOYEE**

#### **Search or Find Employee**

1) On the Home page in the **QuickFind** field, Type in Partial or Full Last name of employee with asterisk\* 2) Click on the **magnify glass** icon to search for employee

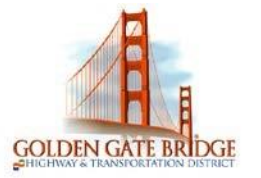

### **Managers**

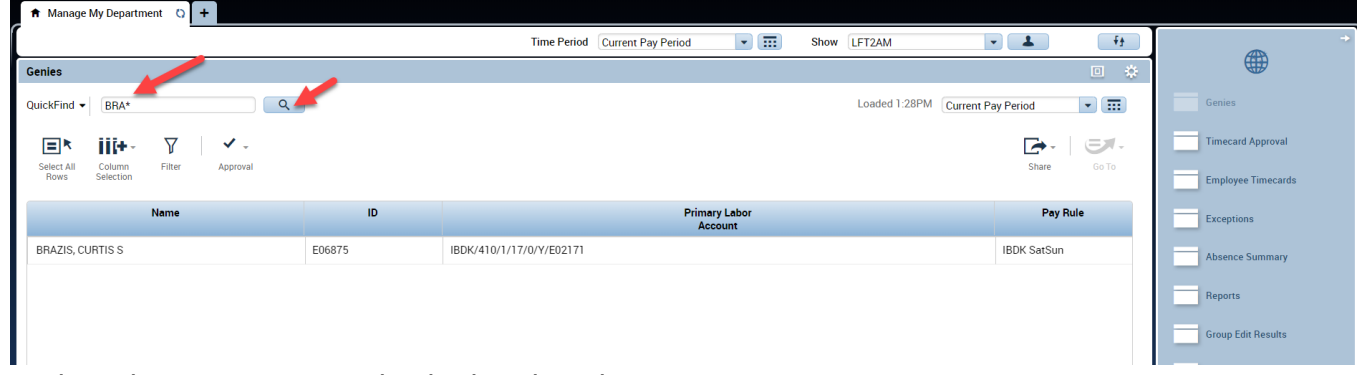

- 3) Find employee Name in results displayed on the screen
- 4) Double click on the employee name and it will take you directly to the Employee Timecard or select the employee name, then click **Go To** icon, and then select **Schedules** in drop down menu

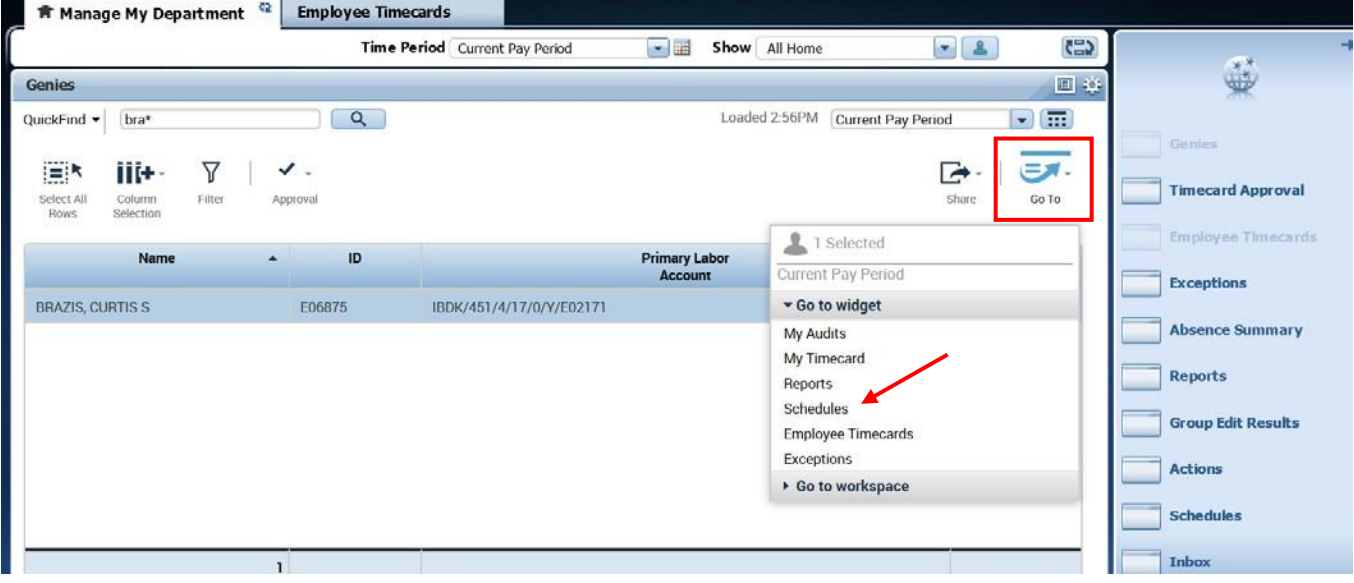

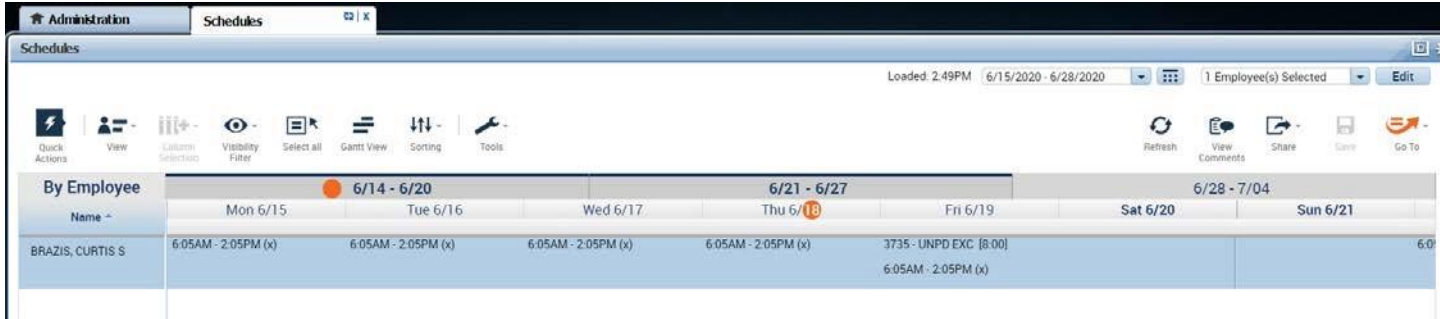

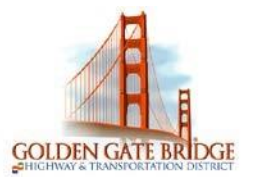

### **SCHEDULES**

#### **Assign Scheduled Pattern at Start of Bid**

Click to find Employee

Go icon and choose schedule

Click on their name

Right click Schedule pattern, go to Pattern template drop down, and Choose pattern name, apply and save

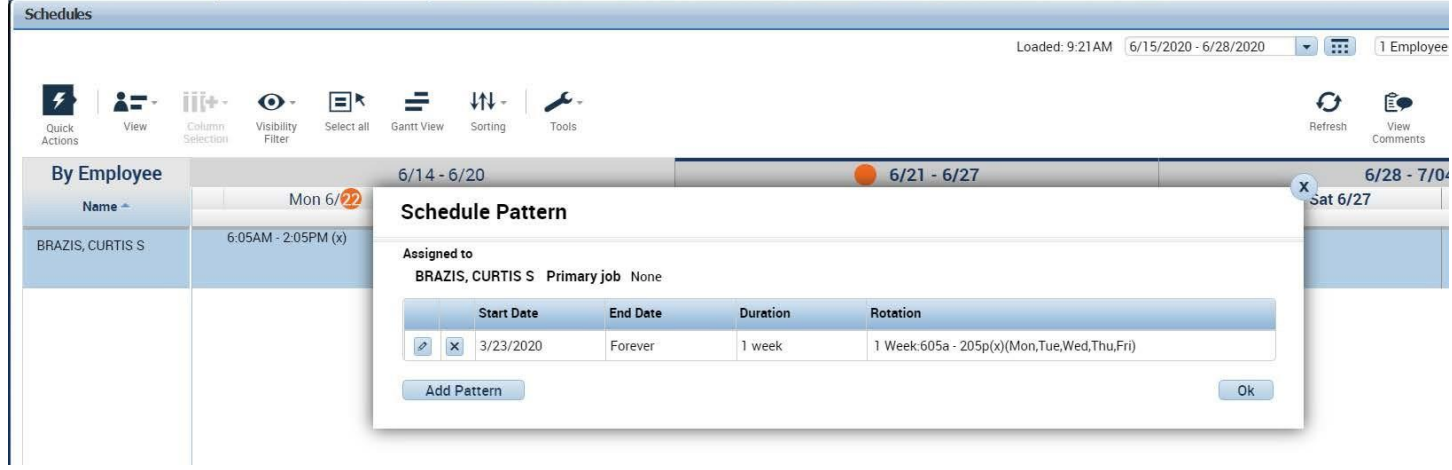

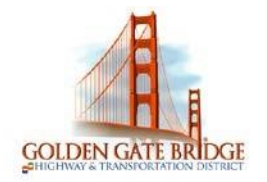

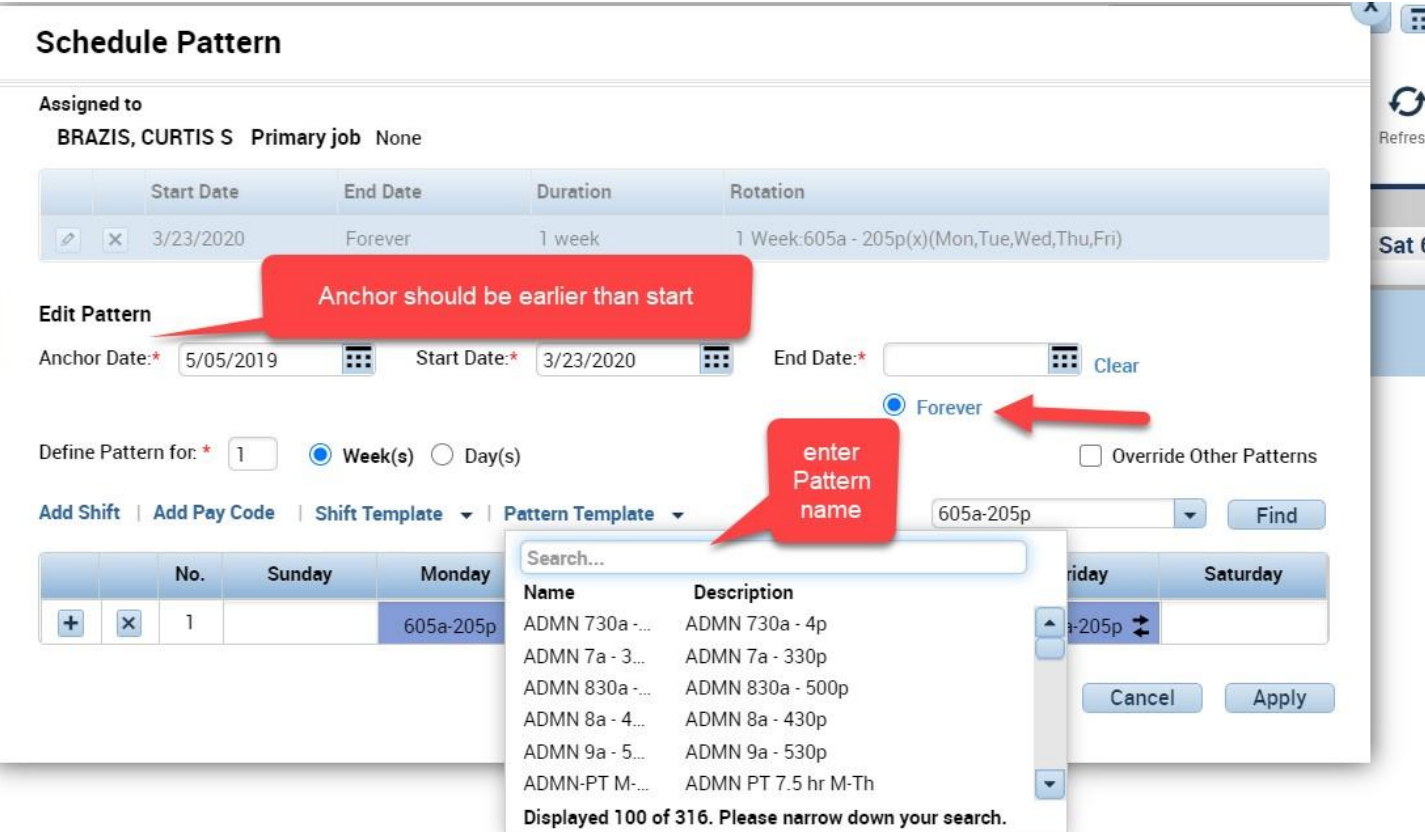

Note: The default is forever

#### **Assign Shift for Relief**

Click to find the Employee

Goto icon and choose Schedules

Goto date/box and right click choose add shift, choose insert template, select shift from drop down, apply and save

## **Managers**

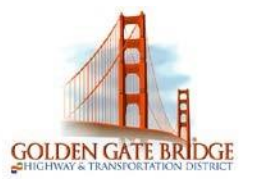

Comments  $6/28 - 7/04$ Sat 6/27 **Sun 6/28** 吉 Add shift 恤 Add Pay Code  $\Box$ Insert shift template  $\overline{\mathbb{X}_{\triangle}}$ Enter Time Off  $\leftarrow$ Restore G) Paste න Edit Accrual Amounts

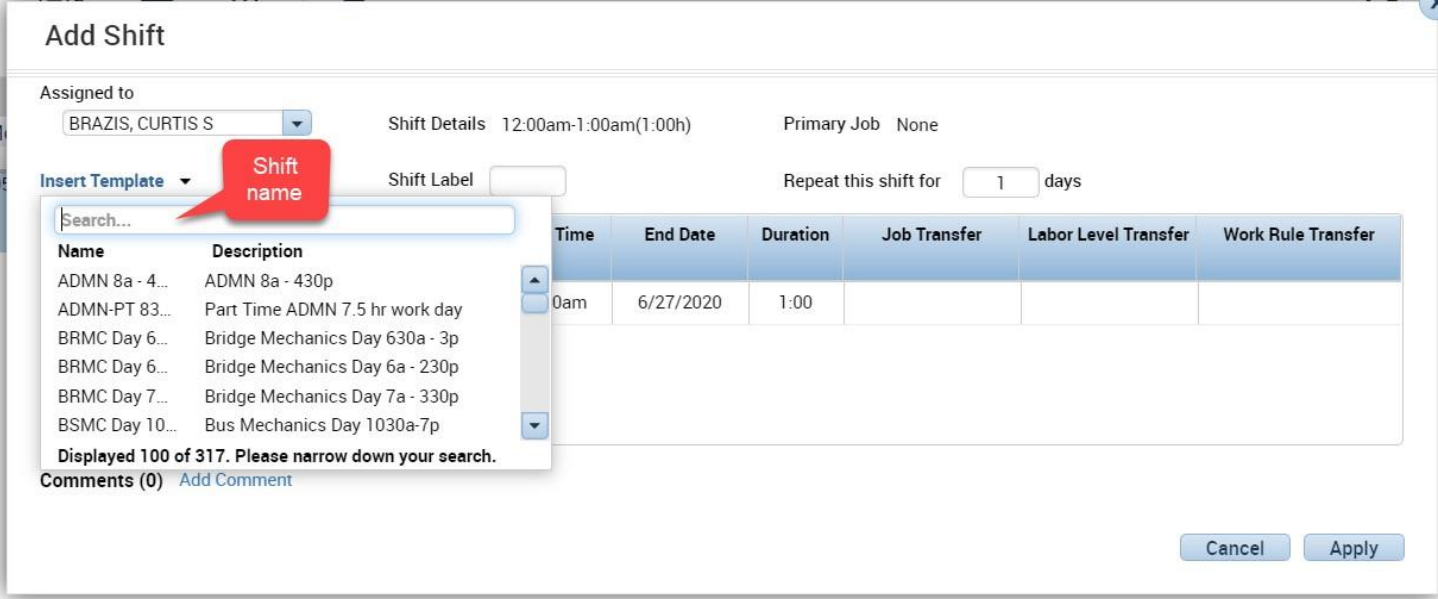

Make sure Start and end date, Duration of shift are accurate.

If schedule is not available in drop down, Choose both employees who is out and covering the shift, copy and paste it in schedules.

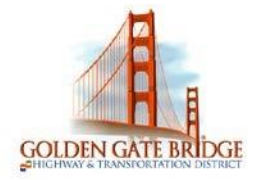

### **Managers**

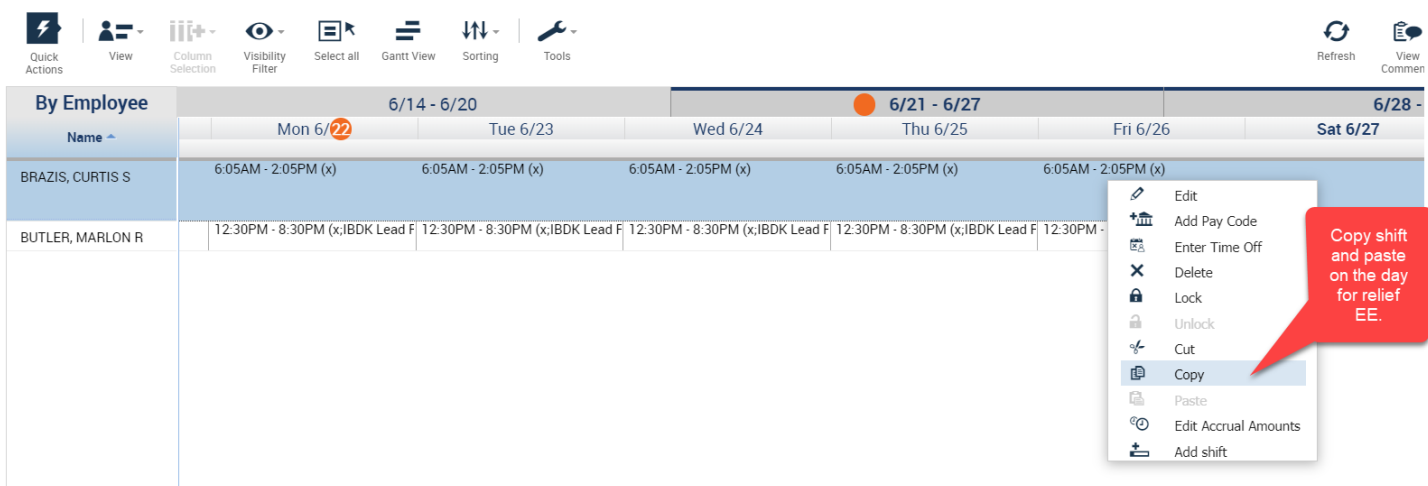

#### **Modify Work Rule in Shift**

#### **Add Work Rule**

When schedule assigned

Choose drop down in work rule transfer, and select

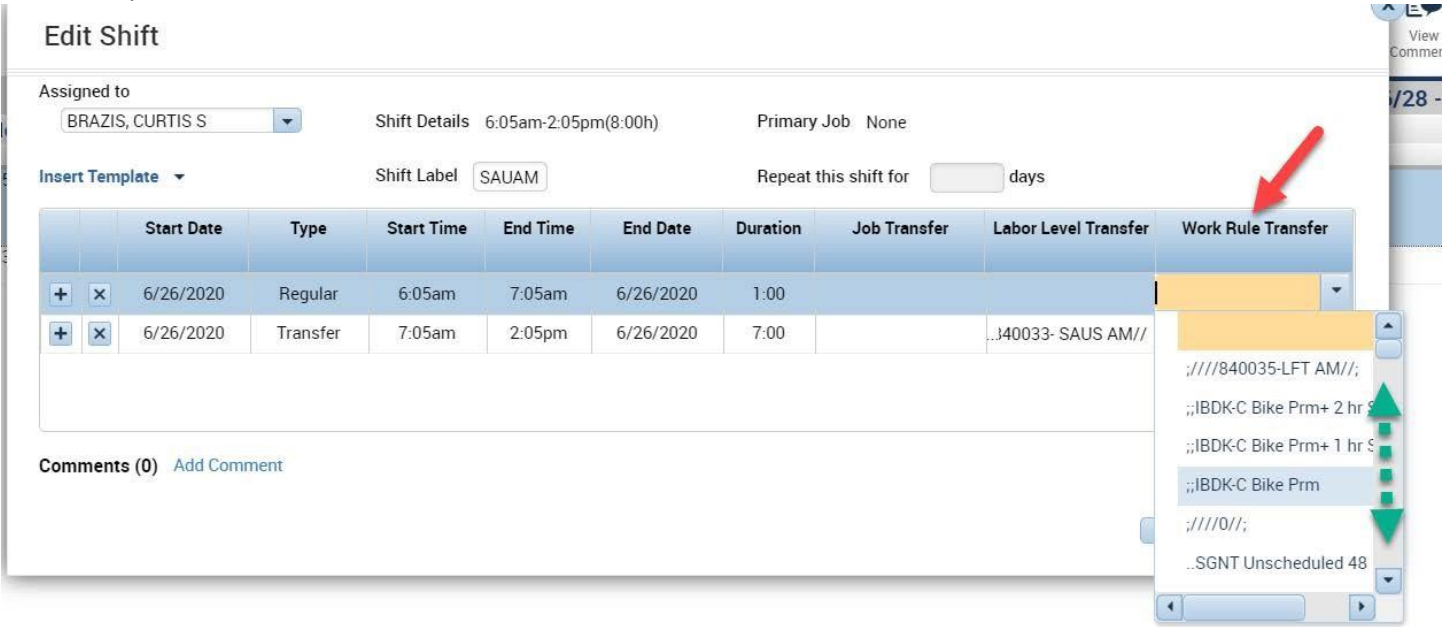

Lead No Lead Sanitary No Sanitary Lead plus sanitary Lead plus C card (misc premium)

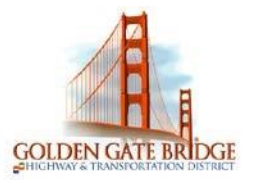

#### **Delete Work Rule**

Use the Delete Work Rule process when you are removing Lead or Sanitary from that shift

- 1) Click on the drop down arrow in the **Show-All Home** field located on top of the screen (see above Manage My Shift screen shots)
- 2) Place cursor on **More** to see all shifts. Select Shift.
- 3) Click on **Schedule** on the right hand of the screen
- 4) In schedules, choose the shift on respective date, edit it.
- 5) In work rule transfer, remove transfer by using backspace or delete button. And save.

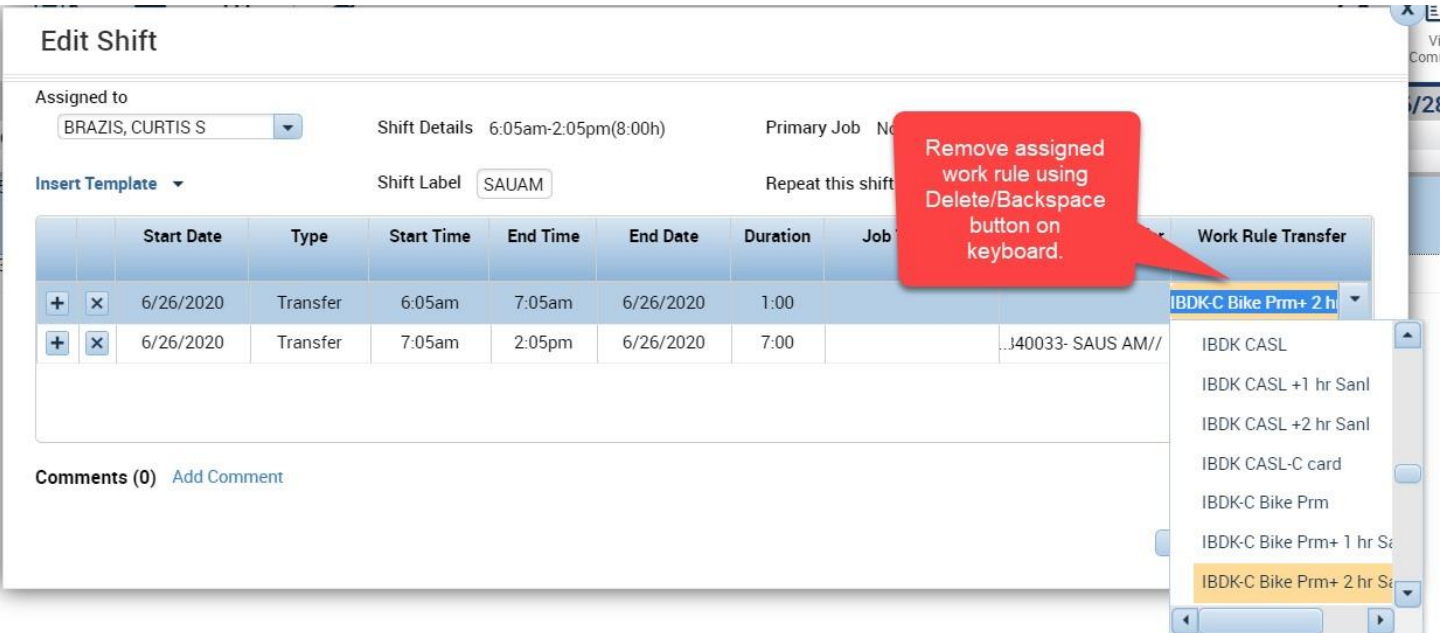

# **Managers**

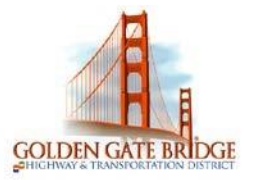

#### **Add or remove Project number for shift**

1) Select the employee from Quickfind, GoTo schedules and edit the shift. click on Labor Level Transfer and search.

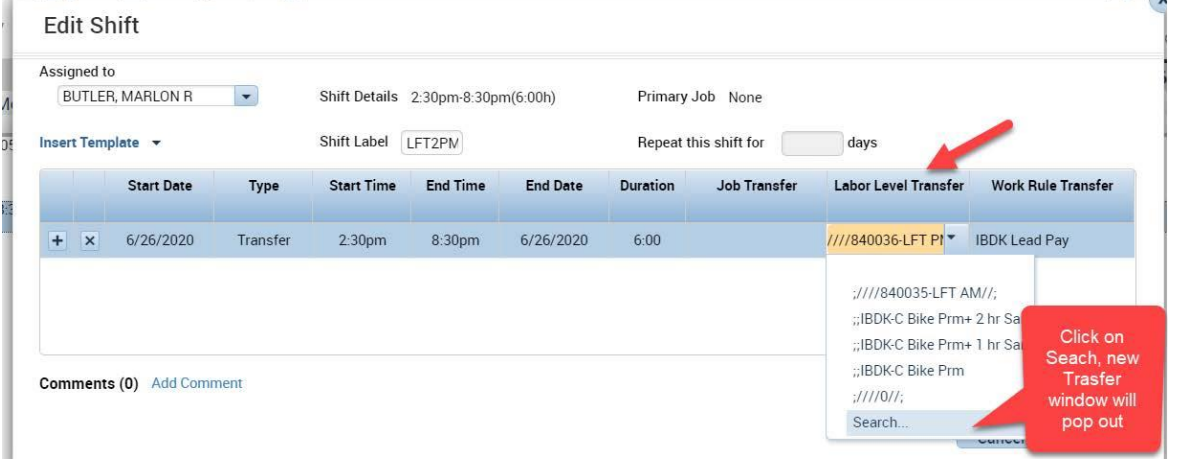

2) In Transfer tab, choose labor accounts  $\rightarrow$  CAPITAL-OP PROJECT, click on it and type Project number in smart search, click apply and save in schedules.

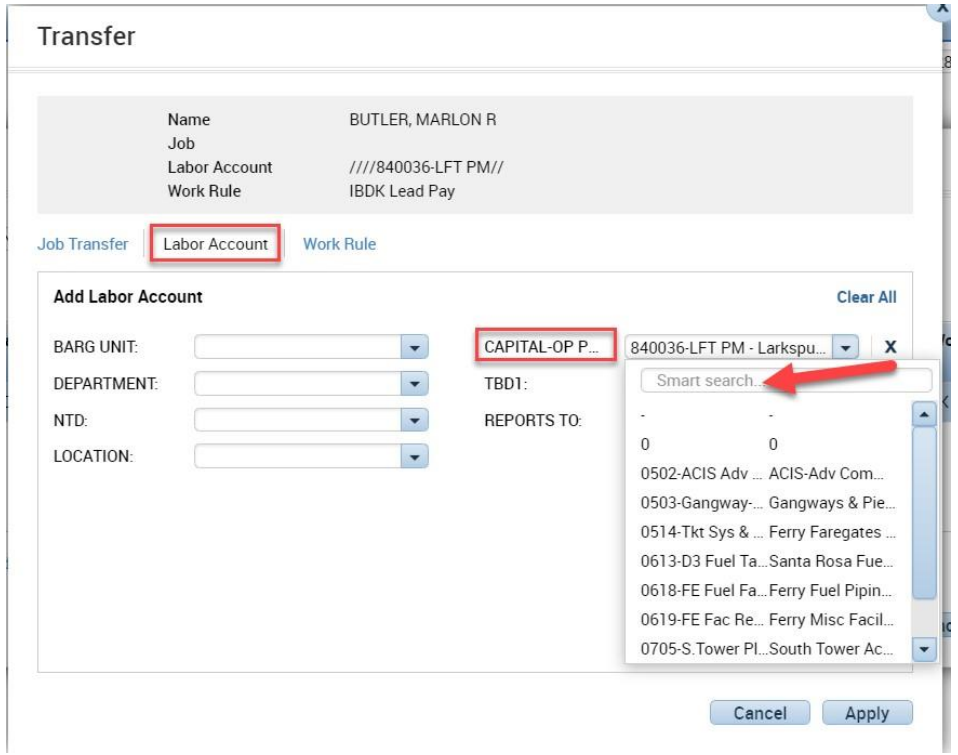

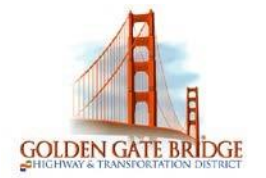

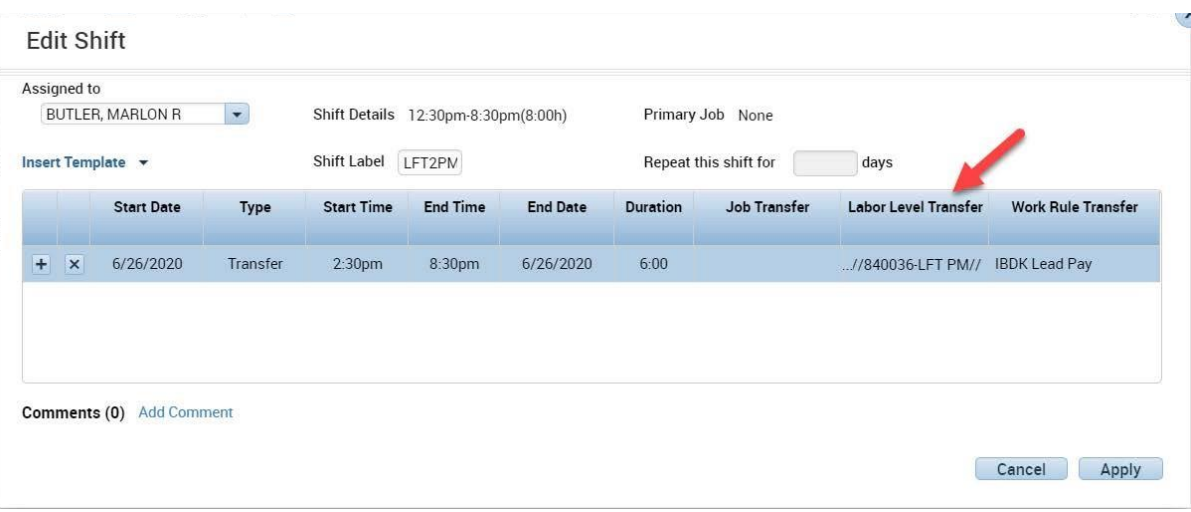

#### **To add multiple project number for a split shift.**

Divide the total hours based on how many hours they are working on each project. Example Deckhands works 1 hour on COVID and rest on their boats, so we split hours by start and end time then add project numbers.

- 1) Select the employee, Go to schedules and edit the shift.
- 2) Split the shift into 2 different rows with start and end time

(**Note** – Both lines start time should be within **6 hours from schedule start time**, greater than 6 hours will cause discrepancies and pay overtime)

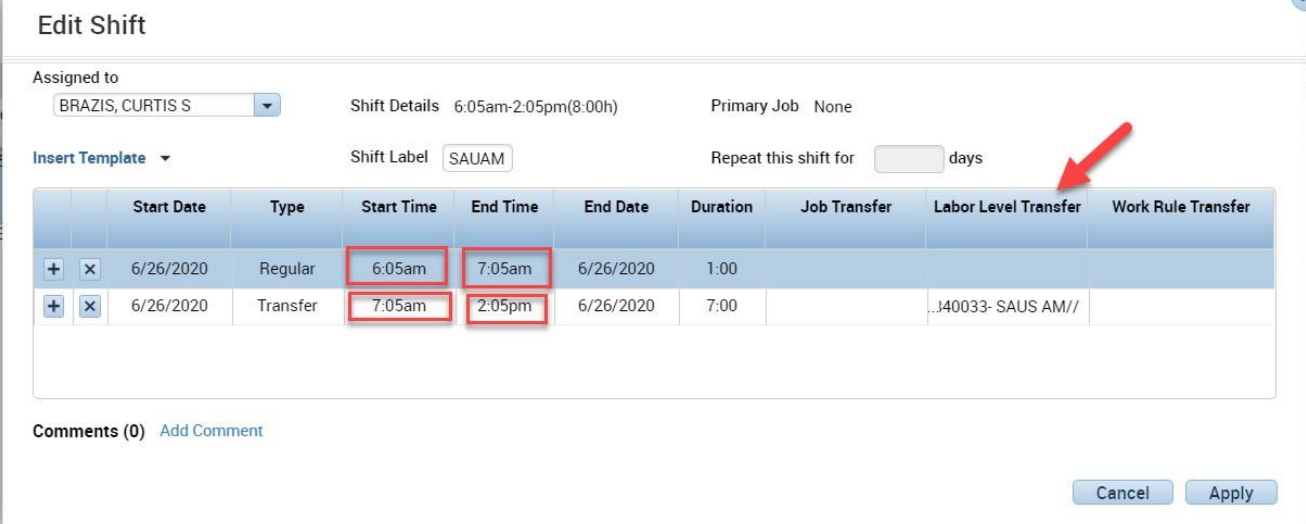

3) Click on labor level transfer and choose search, choose project number in Labor transfer in Transfer pop up window.

## **Managers**

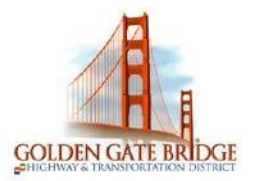

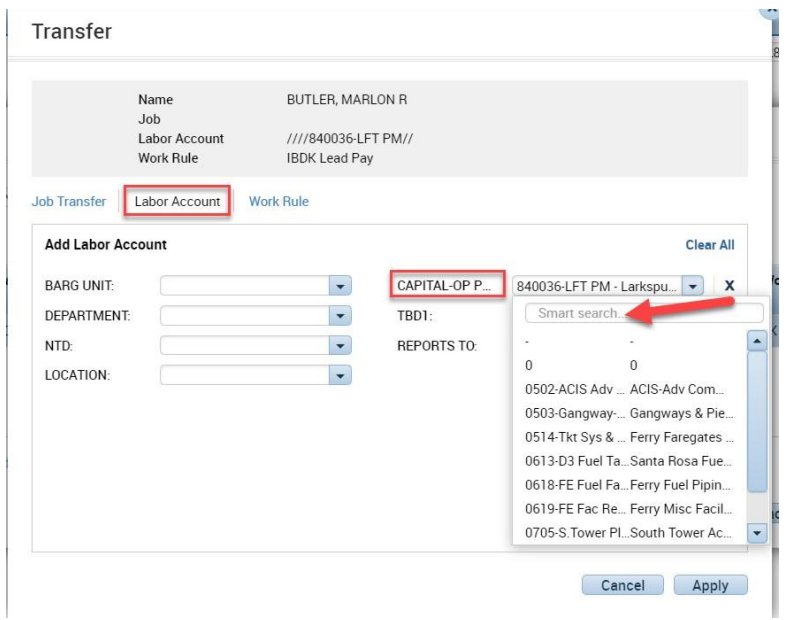

4) Add project number on both rows, apply and save changes in schedules.

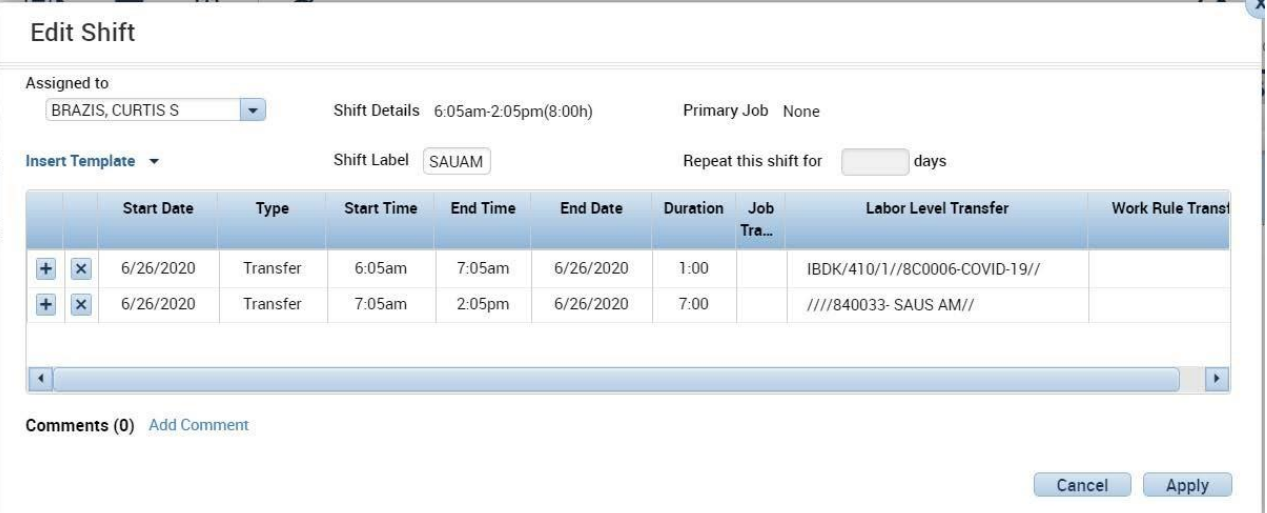

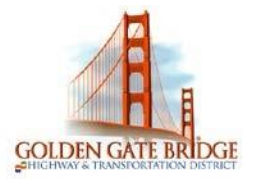

### **MY Information**

In your home page click on '+' sign for more workspaces and choose **My Information.**

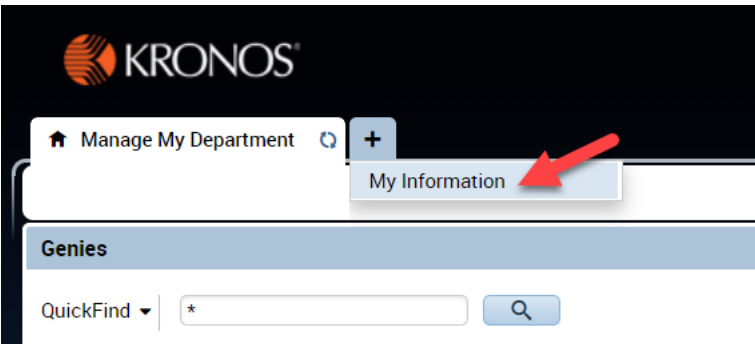

My Information workspace displays Accruals available, on right side panel widgets such as My Audits, My reports, My Timecard.

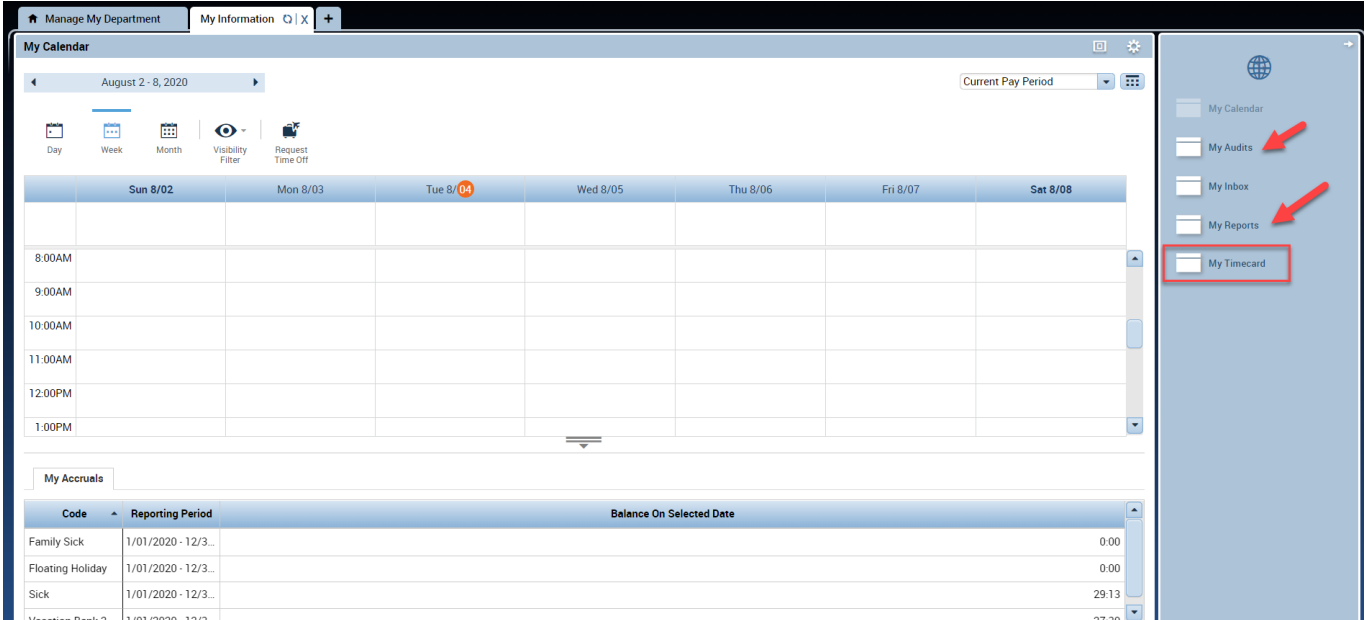

Click on My Timecard, to view your timecard.

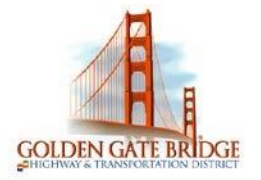

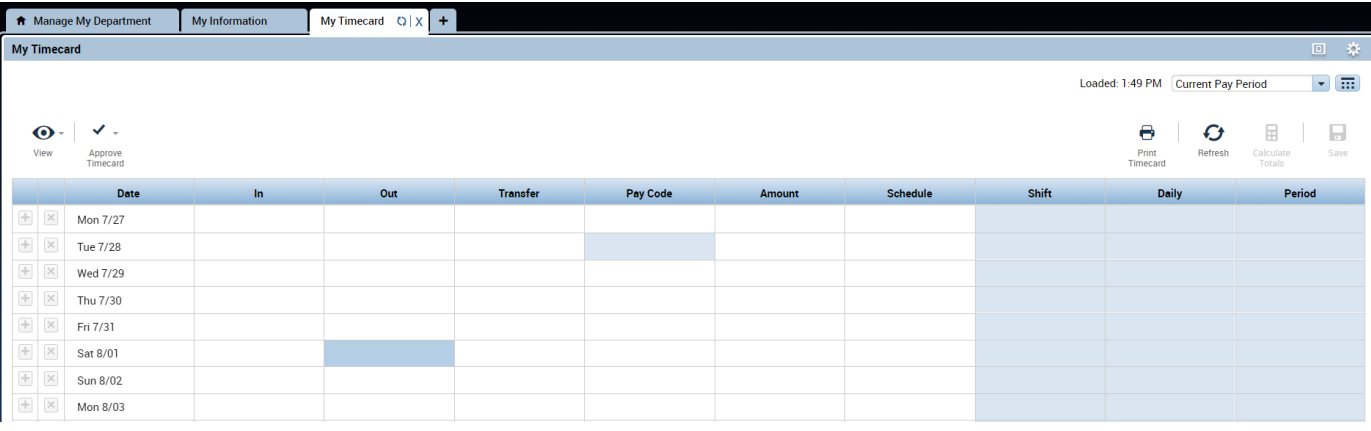

### **REQUESTING TIME OFF**

#### 1) In My Information Workspace is My Calendar, choose request time off.

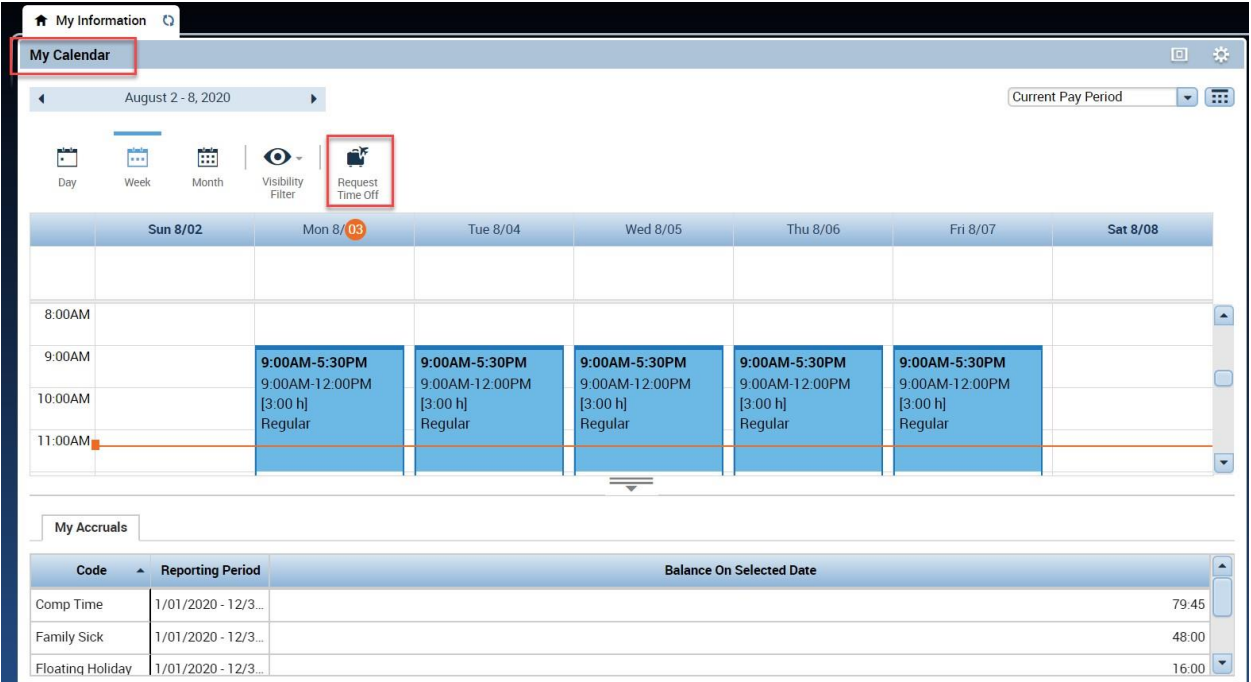

2) Choose the **Start Date** and **End Date** you would like to request.

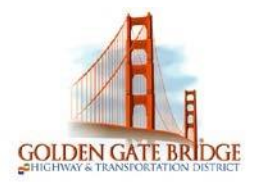

 $\sqrt{2}$ 

#### **Request Time Off**

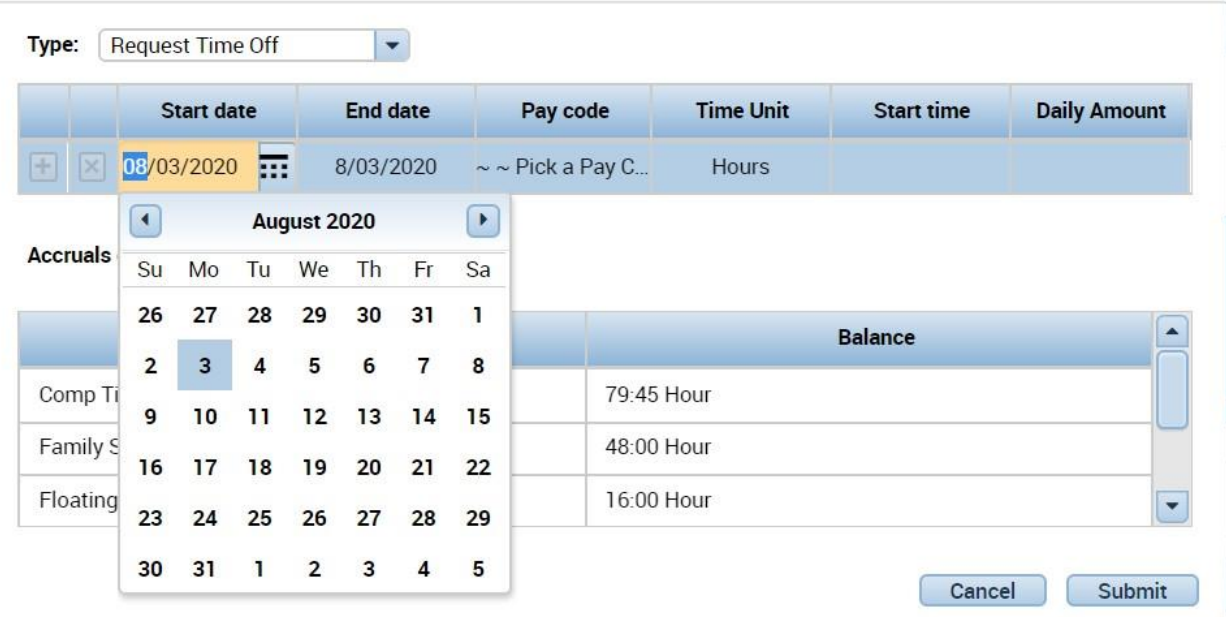

#### 3) Select the appropriate **Pay Code** from the drop-down list

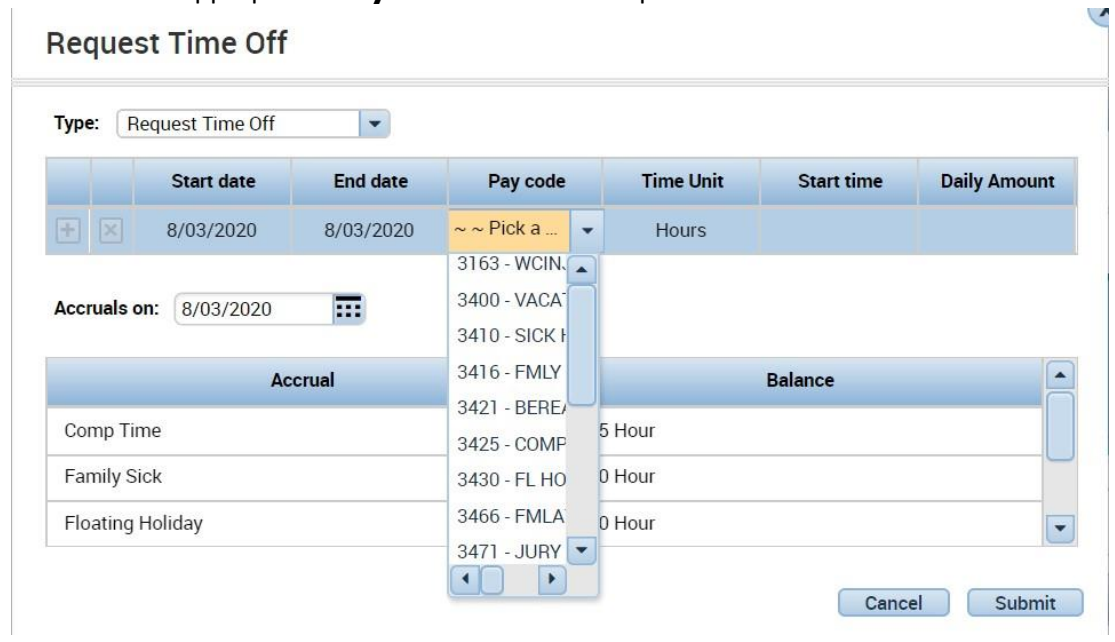

#### 4) Choose the appropriate **Duration**.

Choose **Full Day** to request the entire scheduled day

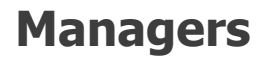

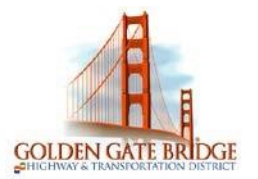

#### **Request Time Off**

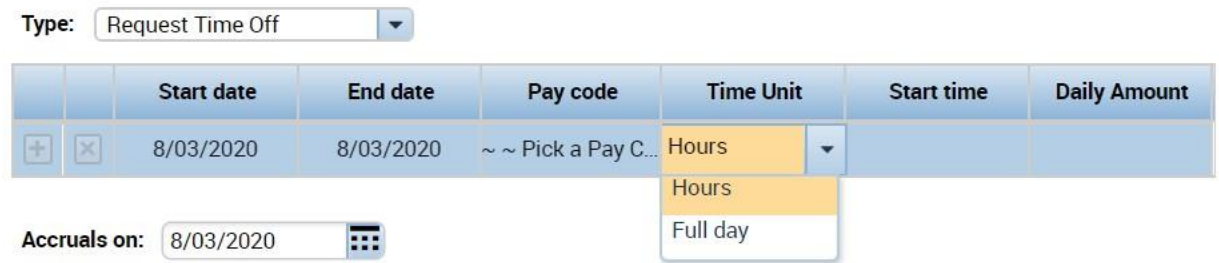

5) Choose **Hours** to request a specific number of hours.

#### When entering **Hours**

6) Enter the **Start time** you would like your time off to begin and the **Length** of time you would like to take

 $\overline{\phantom{0}}$ 

#### **Request Time Off**

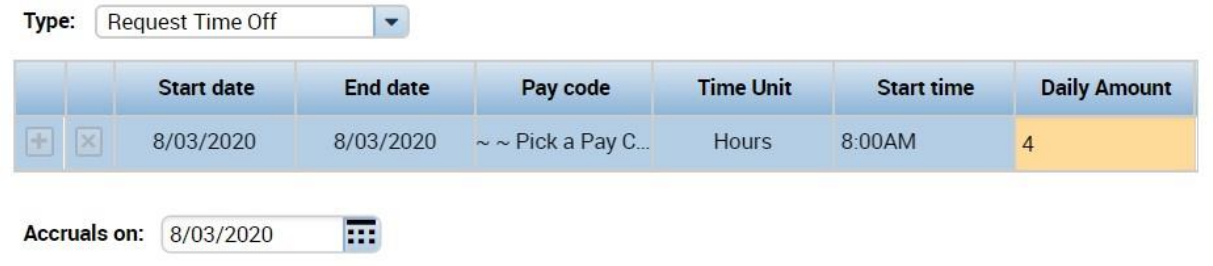

7) Click **Submit**. A message is sent to your Manager for approval.

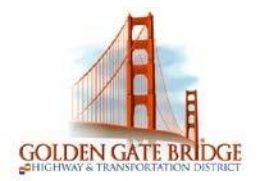

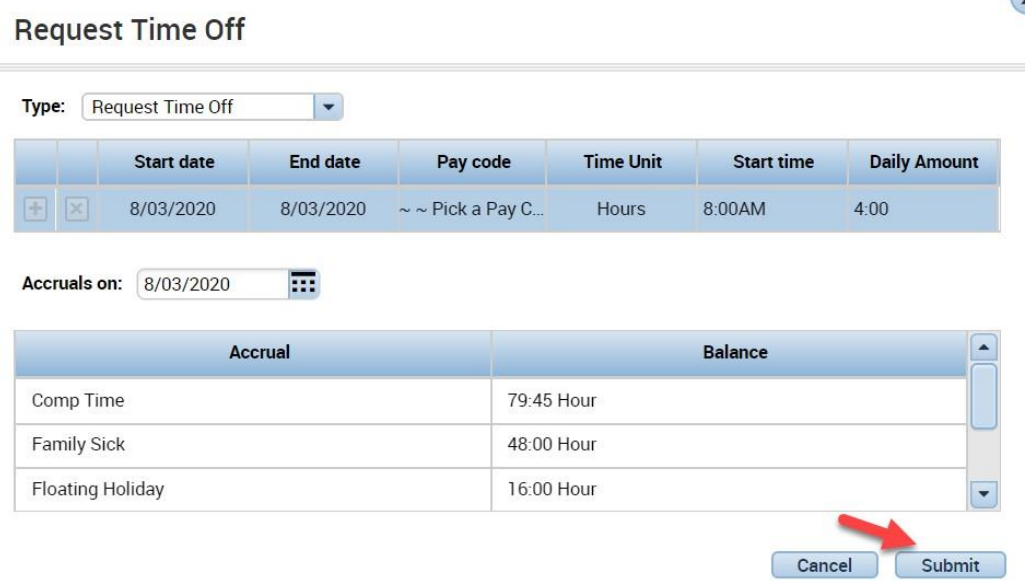

8) You should see a **green box with an arrow** on the day(s) you submitted the request for. If you hover your mouse over the right arrow you will be able to see the details

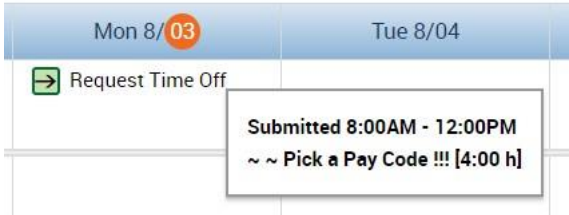

9) To Cancel a Time Off Request, click the right arrow and choose **Retract**. If your Manager has already approved the request, choose **Cancel**

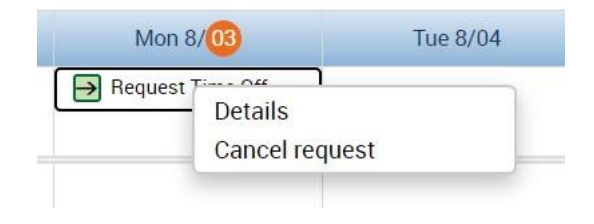

### **MY REPORTS**

1) Select **My Reports** from the related items pane by clicking to open a new tab, or dragging the workspace to your home screen.

### **Managers**

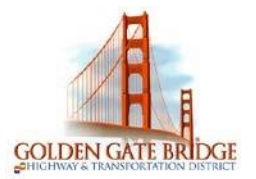

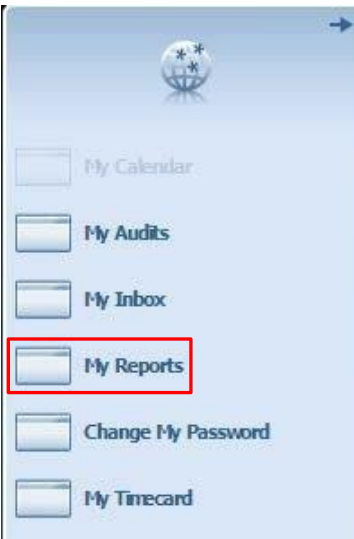

2) To view a report that shows your **Schedule**, **Time Detail** or **My Accrual Balances and Projections**, highlight the applicable option under **Available Reports**. Select the date range in the **Time Period** (or a specific date in the **As Of** for Accruals) drop down and click on **View Report**

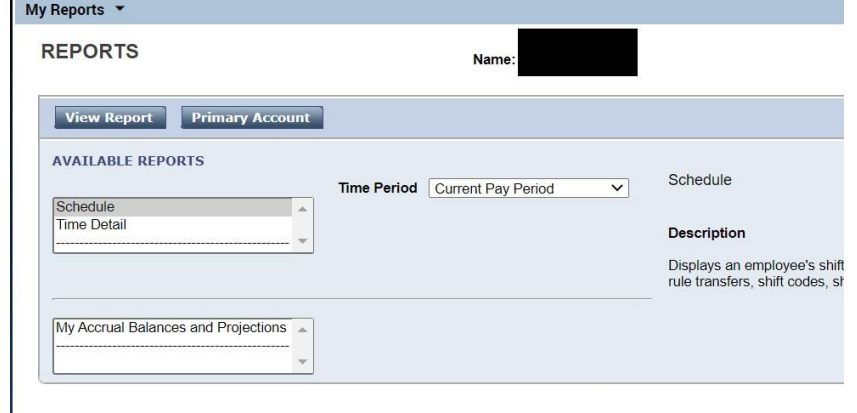